# **Add a Team**

Sometimes, two or more sales associates may decide to work together exclusively rather than independently. You can create a team in dash to accommodate this.

**NOTE 1: In order for a team to be created, the agents must work together** *100%* **of the time. Teams may**

*only* **be added or updated during your brand's eligibility period.**

**NOTE 2: Team enrollments via dash is opened annually, 2/1 – 6/30. Outside of this time period, teams cannot be added or updated in dash, however, you can still submit your team updates or team enrollments by completing the appropriate form. Forms can be found on 21Online > Menu > Productivity Hub > Award Forms & Criteria.**

Follow the instructions below for Adding A Team. Fields marked with an asterisk (\*) are mandatory.

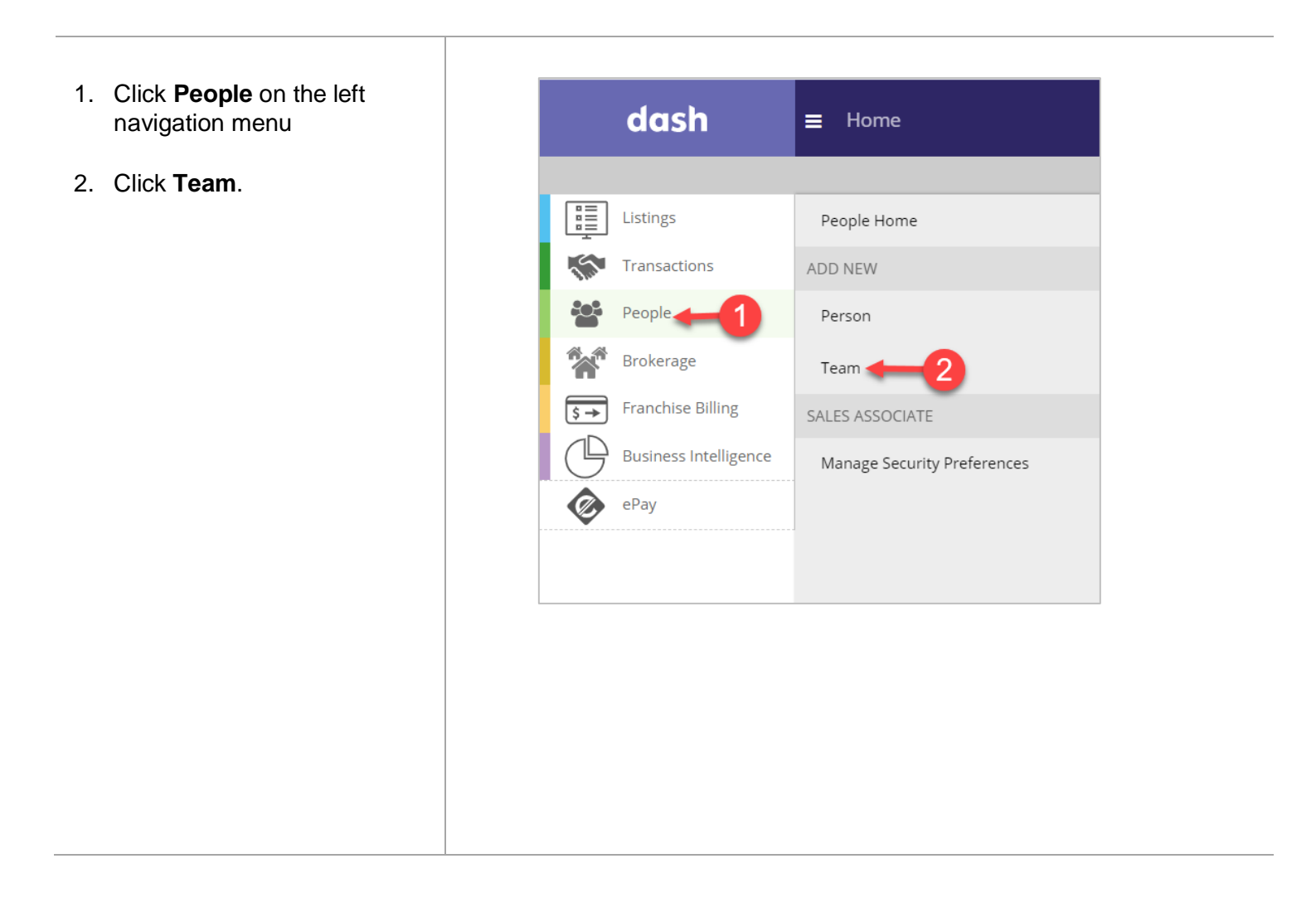

# The **Add Team** →

**Essentials** screen displays.

Complete the Team Details on the screen. Some of the information you will be required to provide include:

- 3. **Team Type**: Click the dropdown list to select the team type. **Note** : Although not required, enter your **Team Name**, if available.
- 4. **Active Date**: Team activation date in dash.
- 5. **Team Members**: Type team members' name s in the Sales Associate Name field and select from the results list.
- 6. **Member Since Date :** Enter when each member joined the team.
- 7. **Sequence:** Click between the number and Sales Associate's name to drag and drop team members to preferred positioning, for marketing order and display preference on external websites.
- **Note:** Designate the

**Team Rep** by clicking the radio button next to the person's name.

- 8. To add a team member, click **+** next to the name .
- 9. To delete a team member, click " x" next to the name.

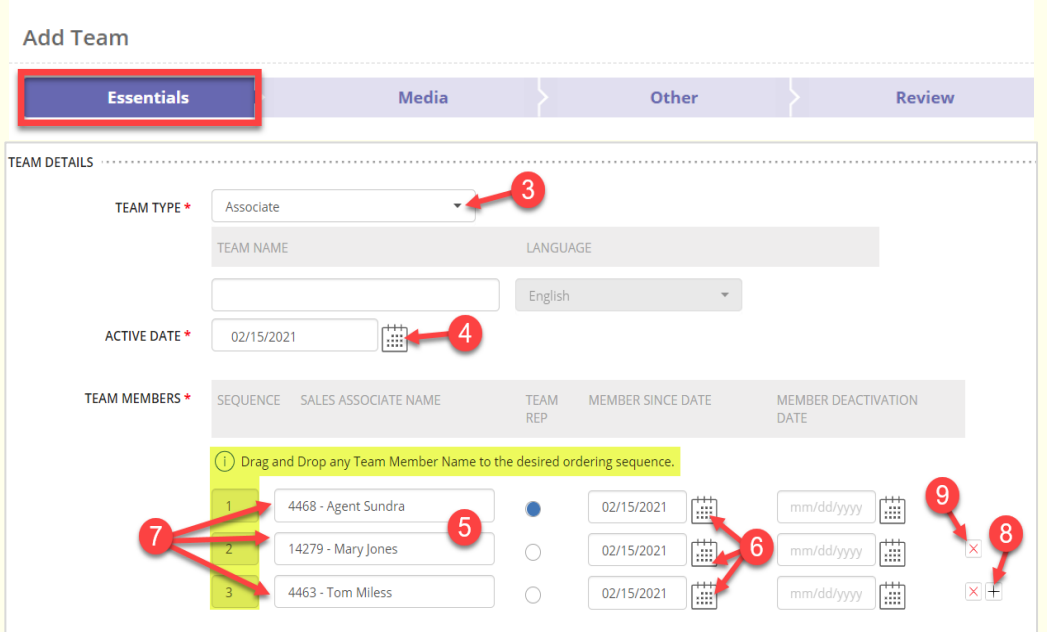

Add a Team

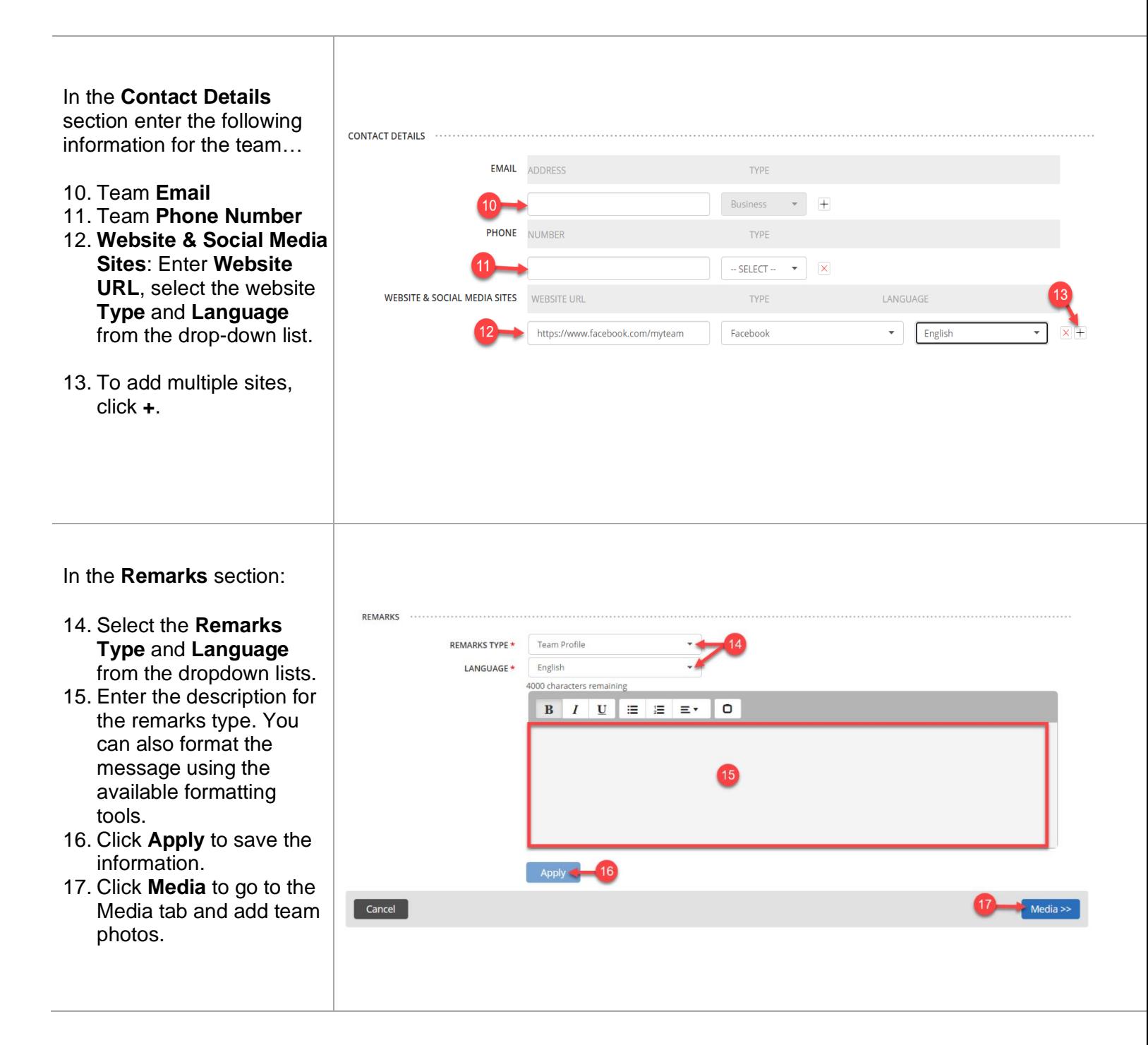

Add a Team

## The **Add Team → Media** screen displays. Add Team 18. Click + to located and Essentials  $\checkmark$ Media  $\mathcal{A}$ Other  $\checkmark$ **Revie** upload a **Team Photo**  $\Psi$  TEAM PHOTO (0 of 1 Limit) from your computer. 19. Click **Other** to move on. (i) Drag any photo to the desired sequence. SELECT ALL | DELETE SELECTED  $\mathbb{Q}$ Cancel  $\rightarrow$  Other >

### The **Add Team → Other**  screen…

If applicable, enter any Additional Information such as Team Custom or System attributes. Data entered in this section will allow broker and back office tools to sen data to dash.

20. Click **Review** to go to th Review tab and check the information you entered.

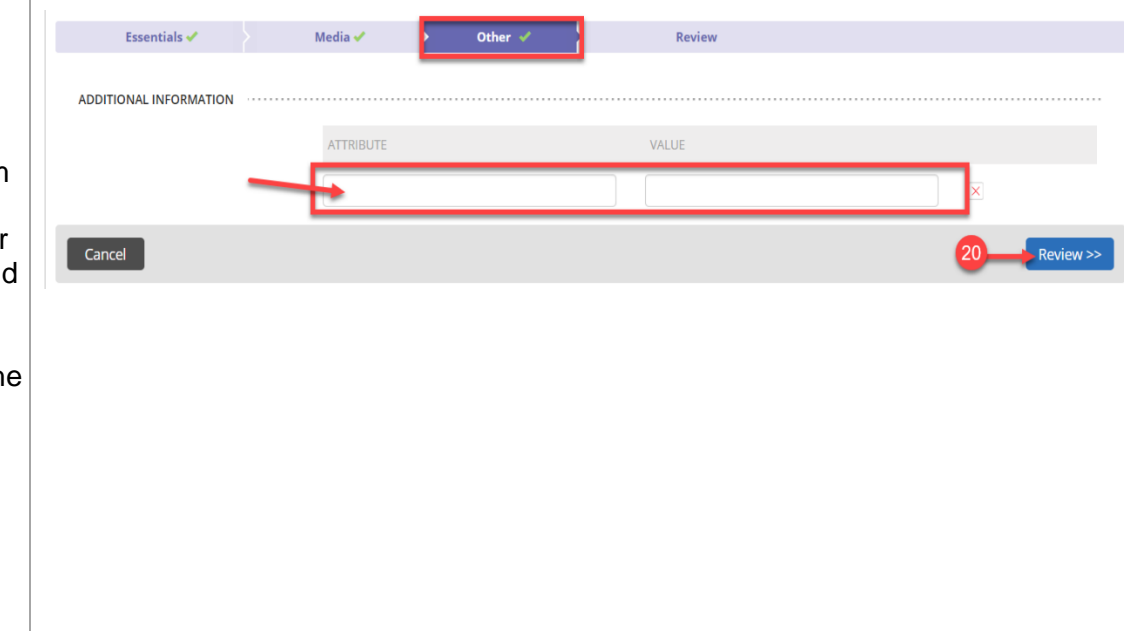

#### The **Add Team → Review**  screen…

- 21. Review the information you have entered. If you need to make an edit, click on the section tab or click the edit pencil.
- 22. Once you have completed your review, click **Finish** to save the team information.

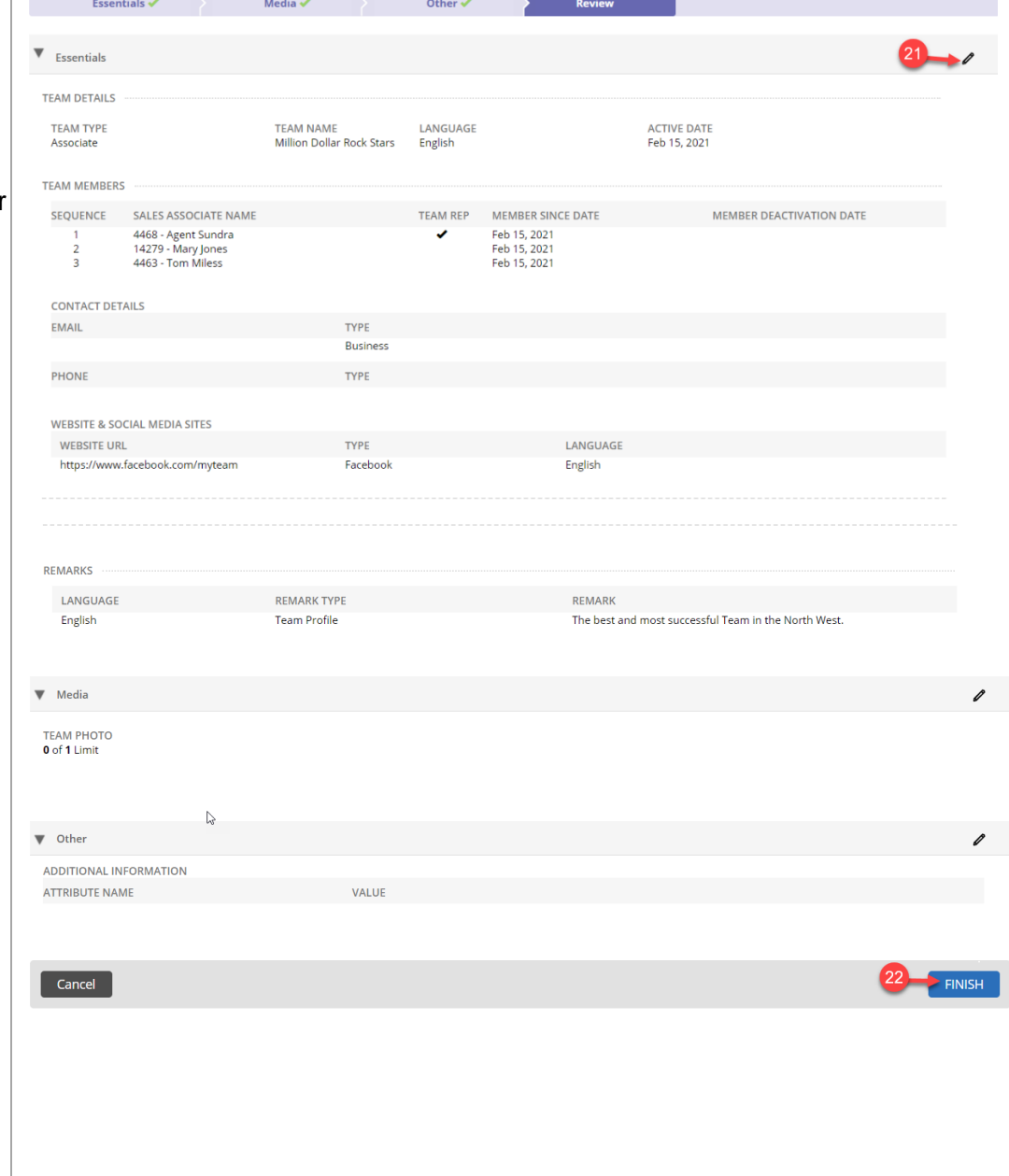

A confirmation displays ADD A TEAM letting you know that the team you just entered has  $\widehat{\smash[b]{\bigtriangledown}}$  Team has been saved been saved.Team Name: Million Dollar Rock Stars (Team ID: 0190) MORE ACTIONS Print this record  $\sum_{i=1}^{6}$  Add another team **60 Go to People Home Page**  $\mathbf{P}$  View this Team